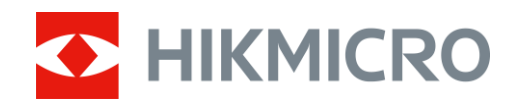

## Termisk monokulært kamera LYNX S og LYNX Pro-serien

Brugervejledning V5.5.72 202312

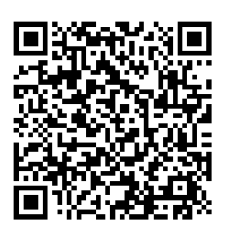

Kontakt os

## **INDHOLD**

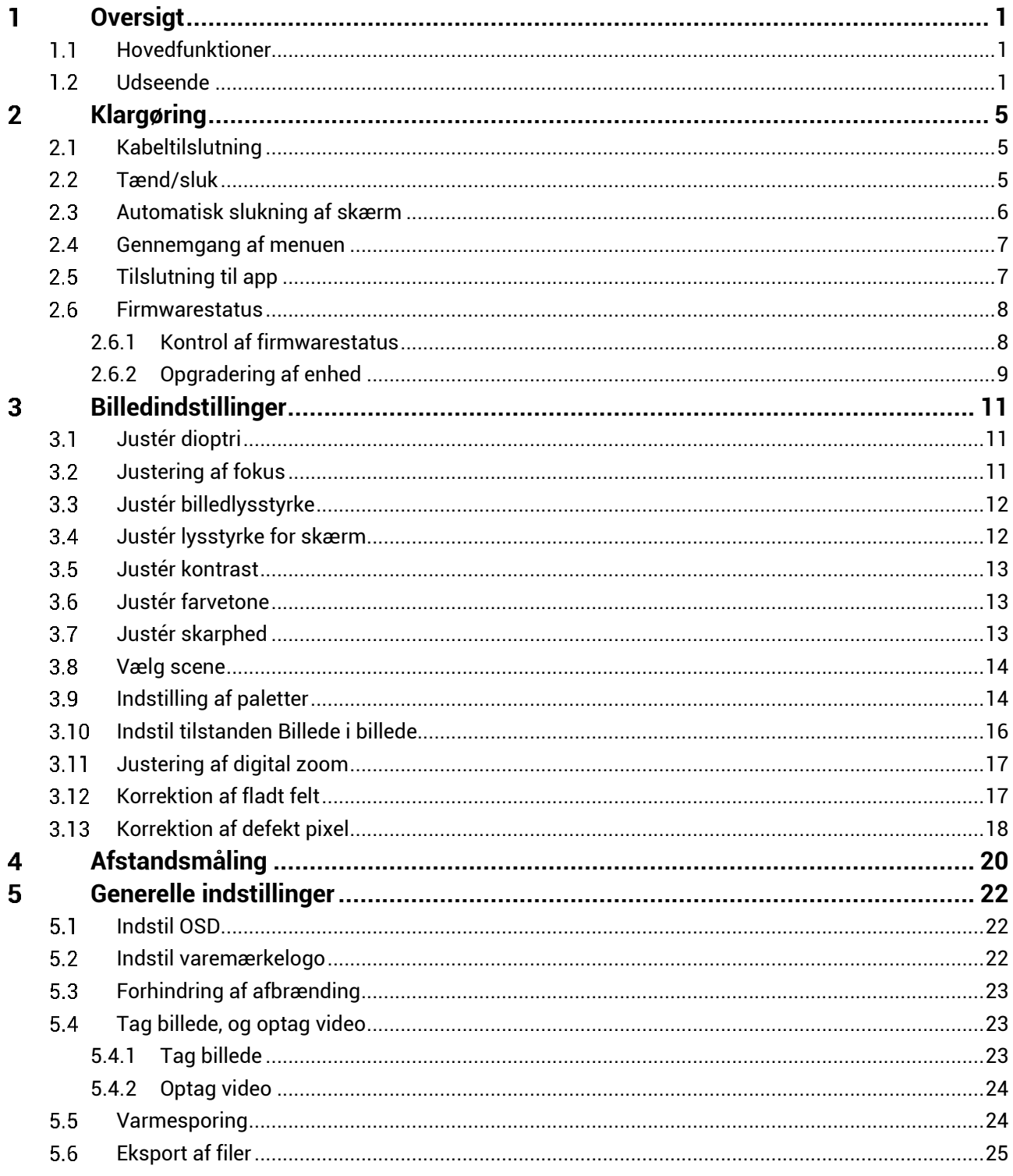

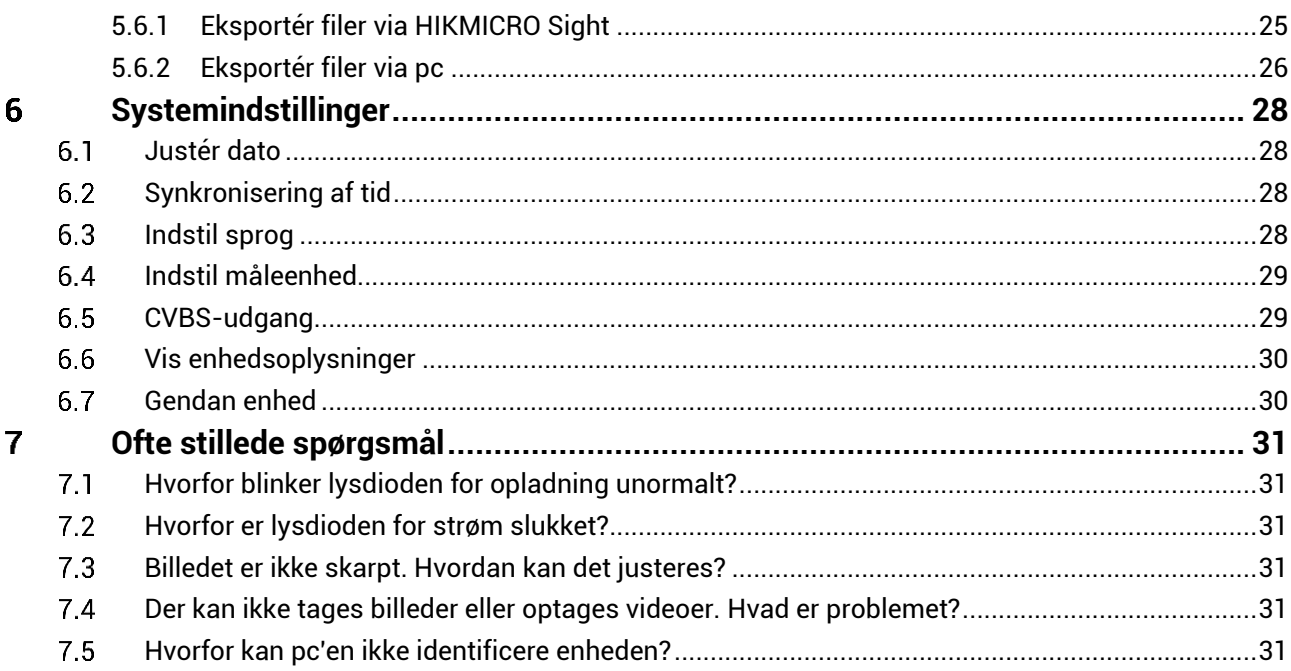

### <span id="page-3-0"></span>**Oversigt**  $\mathbf 1$

Det termiske monokulære kamera HIKMICRO LYNX S og LYNX Pro understø tter varmesporing, video og snapshot, apptilslutning osv. Den indbyggede, højfølsomme termiske detektor giver dig et klart billede, selv i fuldkommen mørke. Det monokulære kamera bruges hovedsageligt til jagt og udendørs naturobservationer.

#### <span id="page-3-1"></span>**Hovedfunktioner**  $1.1$

- Varmesporing: Enheden kan registrere den højeste temperatur på scenen og markere området. Funktionen varierer afhængigt af kameramodel.
- **Automatisk slukning af skærm:** Funktionen giver mulighed for, at enheden kan aktivere standbytilstand og vækkes ved hjælp af vinkelændringer. Funktionen mørklægger skærmen for at spare energi og forøge batteriets levetid.
- **Video og snapshot:** Det indbyggede hukommelsesmodul understøtter videooptagelse og optagelse af billeder.
- **Tilslutning til app:** Enheden kan optage snapshots og videoer og indstille parametre ved hjælp af appen HIKMICRO Sight, når den er tilsluttet din telefon via et hotspot.

#### <span id="page-3-2"></span> $1.2$ **Udseende**

#### $\mathbf{i}$ **Bemæ rk**

- Udseendet kan variere afhængigt af model. Det faktiske produkt gæ lder.
- Billederne i vejledningen er kun til illustration. Det faktiske produkt gæ lder.

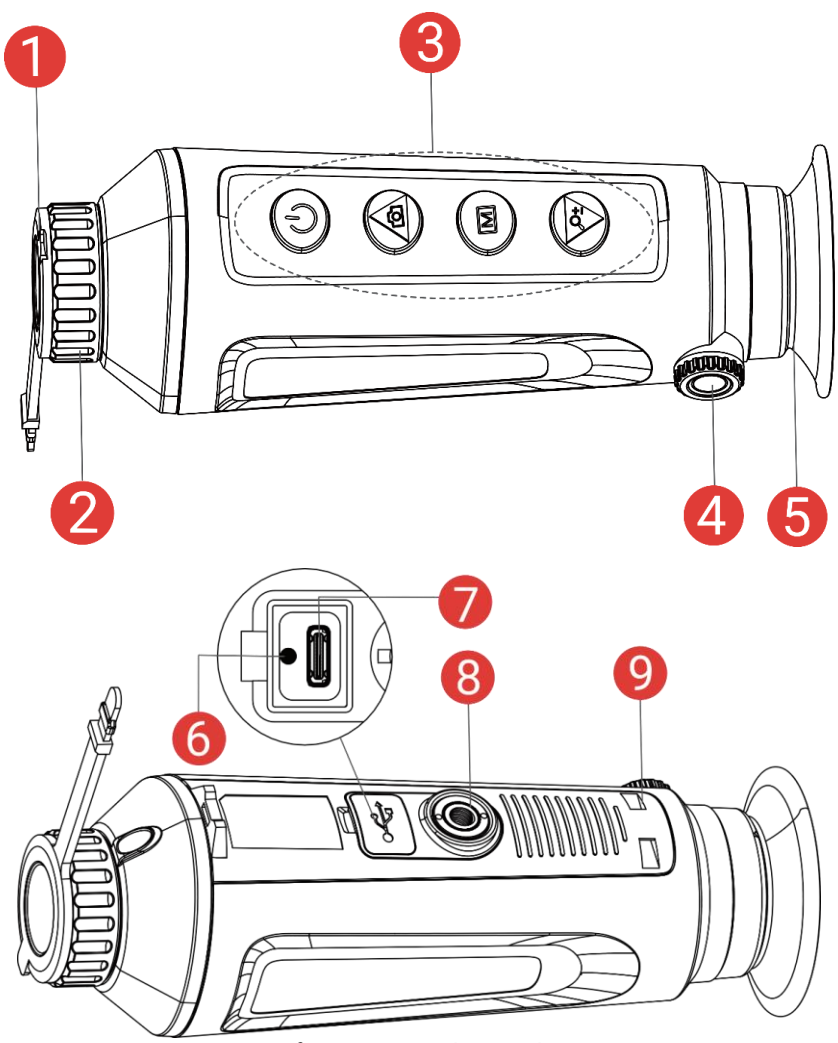

Figur 1-1 Udseende

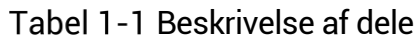

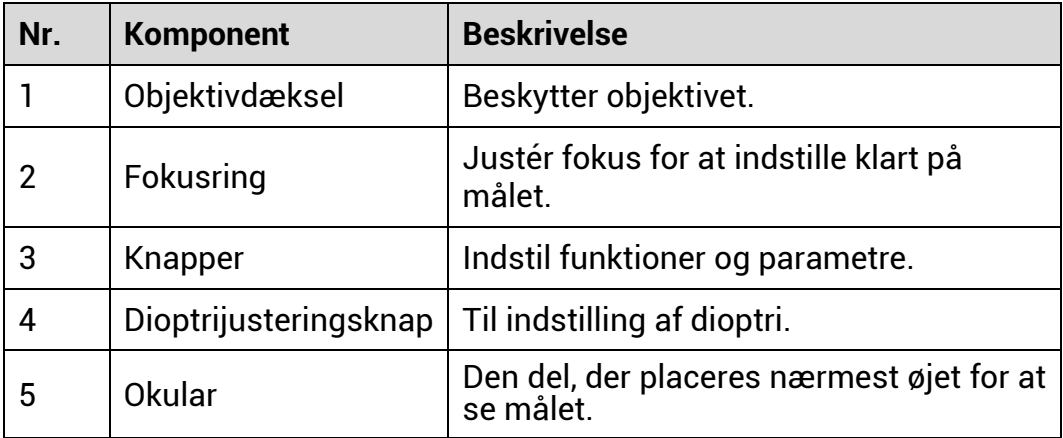

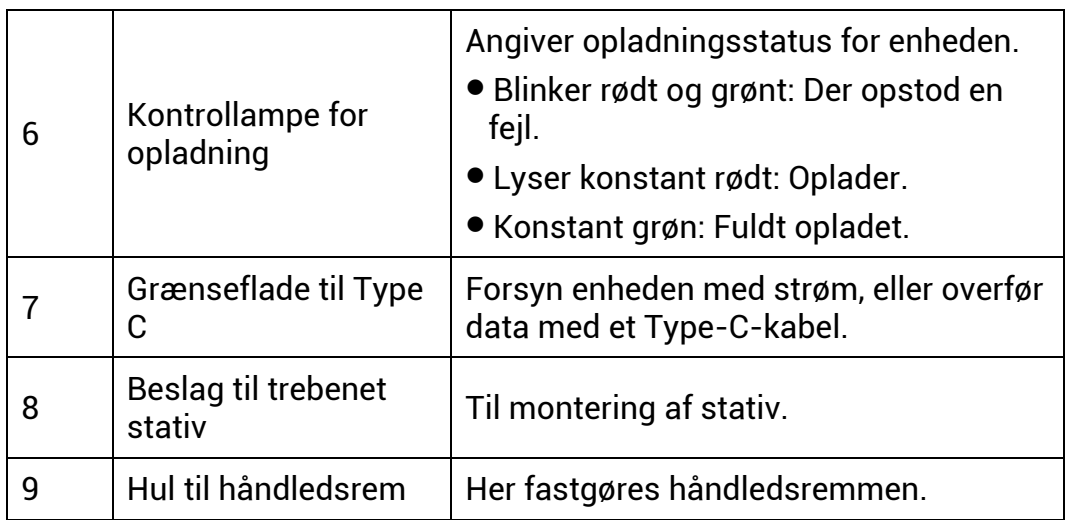

### **Oversigt over knapper**

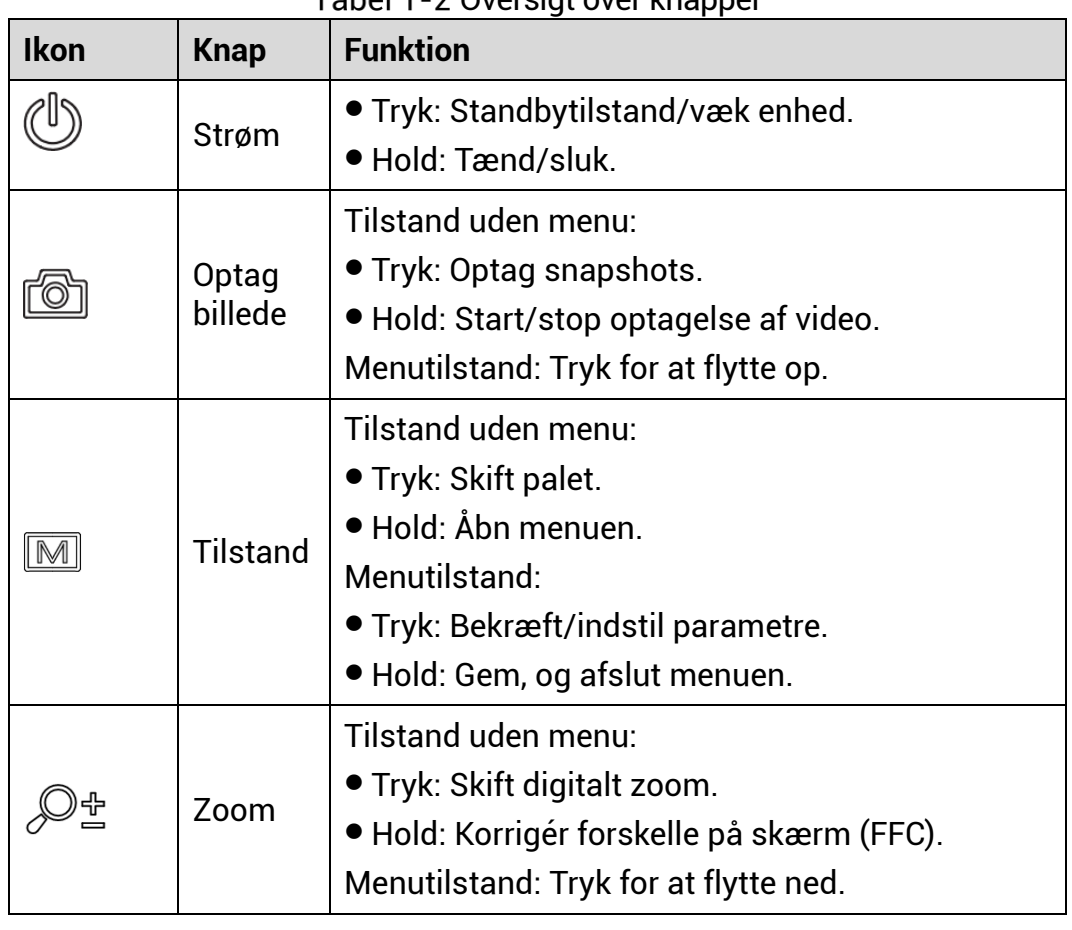

Tahel 1-2 Oversigt over knapper

#### $\textbf{J}$ **Bemæ rk**

Når den automatiske skærmslukningsfunktion er aktiveret, og du har trykket på  $\overset{\mathbb{d}}{\bigcup}$  for at aktivere standby-tilstand, kan du også vippe eller dreje enheden for at væ kke enheden. Se *[Automatisk slukning af skæ rm](#page-8-0)* for nærmere vejledning.

### <span id="page-7-0"></span> $\overline{2}$ **Klargø ring**

#### <span id="page-7-1"></span>**Kabeltilslutning**  $2.1$

Slut enheden til strømforsyningen via et Type C-kabel for at tænde enheden. Alternativt kan du slutte enheden til en PC for at eksportere filer.

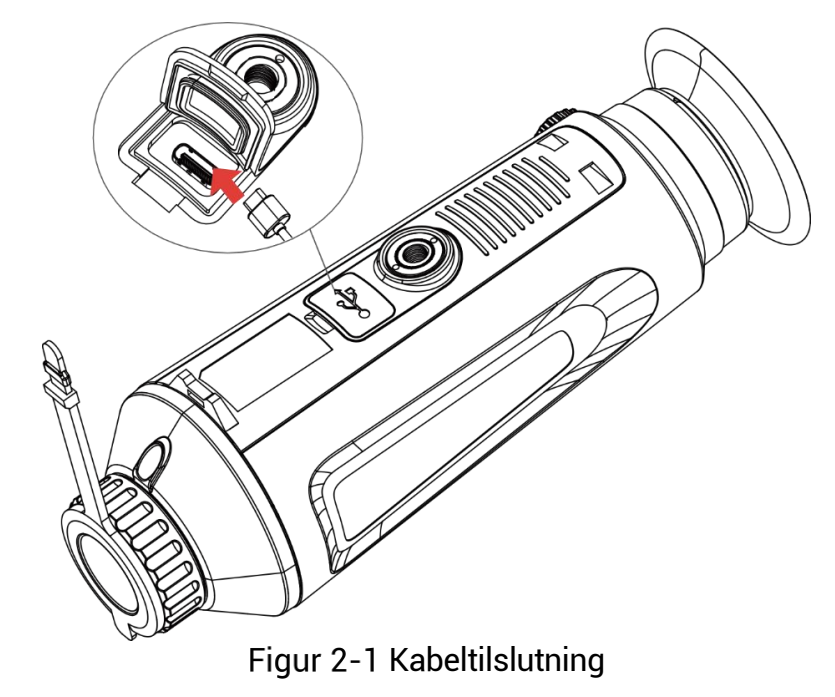

#### $\mathbf{i}$ **Bemæ rk**

- Oplad enheden i mindst 5 timer inden fø rste ibrugtagning.
- Temperaturen under opladning skal være fra 0 °C til 45 °C.

#### <span id="page-7-2"></span>**Tæ nd/sluk**  $2.2$

### **Tæ nd**

Tryk og hold på  $\mathbb{O}$  for at tænde enheden, når enheden er tilsluttet med kabel, eller der er strøm nok på batteriet.

### **Sluk**

Tryk og hold på  $\mathbb{O}$  for at slukke enheden, når den er tændt.

#### $\mathbf{i}$ **Bemæ rk**

- Nedtællingen for slukning vises, når du slukker enheden. Du kan trykke på en vilkårlig tast for at afbryde nedtællingen og annullere slukningen.
- Automatisk slukning på grund af lavt batteriniveau kan ikke annulleres.

### **Automatisk slukning**

Du kan indstille et tidspunkt for automatisk slukning for din enhed.

### *Trin*

- 1. Tryk på  $\mathbb{M}$  for at vise menuen.
- 2. Gå til **Bilder Avancerede indstillinger**, og vælg **Generelle indstillinger**.
- 3. Tryk på  $\overline{0}$  eller  $\mathcal{P}^*$  for at vælge  $\overline{1}$ , og tryk på  $\overline{1}$  for at åbne menuen til konfiguration.
- 4. Tryk på  $\Box$  eller på  $\mathcal{P}^*$  for at vælge det ønskede tidspunkt for automatisk slukning, og tryk på  $\boxed{\mathbb{M}}$  for at bekræfte.
- 5. Tryk på  $\boxed{\mathbb{M}}$  for at gemme og afslutte.

#### $\mathbf{i}$ **Bemæ rk**

 $\bullet$  Se ikonet for batteri for batteriniveauet.  $\Box$  angiver, at batteriet er

fuldt opladet.  $\Box$  angiver, at batteriniveauet er lavt, og  $\Box$  angiver, at batteriopladningen er unormal.

- $\bullet$  Når ikonet viser lavt batteriniveau, skal du oplade batteriet.
- Den automatiske slukning er kun aktiv, når enheden aktiverer standbytilstanden, og enheden ikke på samme tidspunkt er tilsluttet appen HIKMICRO Sight.
- $\bullet$  Nedtællingen til automatisk slukning starter igen, når enheden igen aktiverer standbytilstanden eller genstartes.

#### <span id="page-8-0"></span> $2.3$ **Automatisk slukning af skærm**

Funktionen Automatisk slukning af skærm mørklægger skærmen for at spare energi og forøge batteriets levetid.

### *Trin*

1. Aktiver automatisk slukning af skærm.

- 1) Tryk på  $[M]$  for at vise menuen.
- 2) Gå til **Bå** Avancerede indstillinger, og tryk på **D** eller  $\mathcal{P}_-^*$  for at vælge
- 3) Tryk på  $\mathbb{M}$  for at aktivere automatisk slukning af skærm.
- 4) Tryk på  $\mathbb{M}$  for at gemme indstillingerne og afslutte.
- 2. Du kan bruge en af følgende metoder til at aktivere standby-tilstand, når skærmen er tændt<sup>.</sup>
	- Vip enheden nedad mere end 70 °.
	- Rotér enheden vandret med mere end 75 °.
	- Hold enheden stille uden at bevæge den i 5 minutter.
- 3. Du kan bruge en af følgende metoder til at vække enheden, når skærmen er slukket:
	- Vip enheden nedad fra 0 ° til 60 ° eller opad.
	- Roter enheden vandret fra 0 ° til 75 °.
	- Tryk på  $\mathbb{O}$  for at vække enheden.

#### <span id="page-9-0"></span>**Gennemgang af menuen**  $2.4$

Tryk på  $\mathbb{M}$  på skærmen for livevisning for at vise menuen.

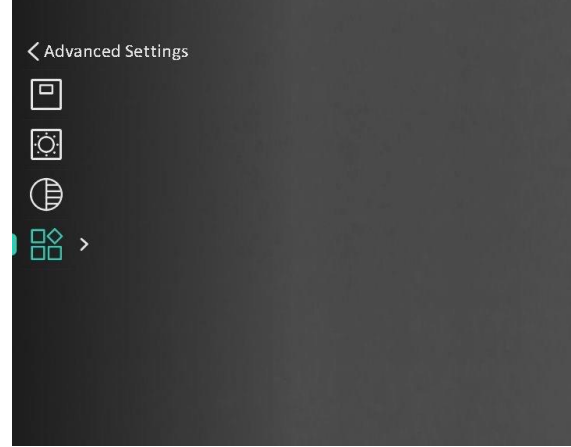

Figur 2-2 Gennemgang af menuen

#### <span id="page-9-1"></span> $2.5$ **Tilslutning til app**

Slut enheden til appen HIKMICRO Sight via hotspottet. Nu kan du tage billeder, optage videoer eller konfigurere parametre på din telefon.

### *Trin*

1. Søg efter HIKMICRO Sight i App Store (iOS-system) eller Google Play™ (Android-system) for at downloade appen, eller scan QR-koden for at downloade og installere appen.

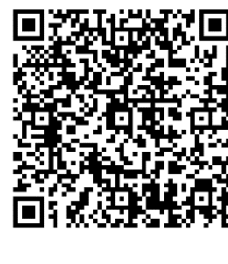

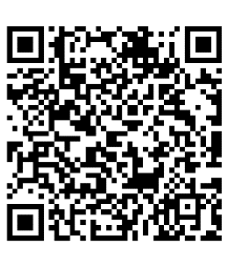

Android iOS

- 2. Tryk på  $[M]$  for at vise menuen.
- 3. Gå til **Hollandstede indstillinger**, og tryk på **til eller**  $\mathbb{P}^{\pm}$  for at vælge  $\mathbb{R}$
- 4. Tryk på  $\boxed{\mathbb{M}}$  for at åbne indstillingsskærmen.
- 5. Tryk på  $\circled{2}$  eller  $\mathcal{P}^*$  for at vælge **Hotspot**. Funktionen Hotspot aktiveres.
- Tæ nd WLAN på telefonen, og slut til hotspottet.
	- Hotspotnavn: HIKMICRO\_serienr.
	- Adgangskode til hotspot: Serienr.
- Start appen, og opret forbindelse mellem din telefon og enheden. Du kan se enhedens skærm på din telefon.

#### $\mathbf{i}$ **Bemæ rk**

- Enheden kan ikke tilsluttes appen, hvis du flere gange indtaster den forkerte adgangskode. Find oplysninger om nulstilling af enheden i *[Gendan enhed](#page-32-1)*, og tilslut appen igen.
- Enheden skal aktiveres ved første brug. Standardadgangskoden skal æ ndres efter aktiveringen.

#### <span id="page-10-0"></span> $26$ **Firmwarestatus**

#### <span id="page-10-1"></span> $2.6.1$ **Kontrol af firmwarestatus**

*Trin* 

- Å bn appen HIKMICRO Sight, og slut din enhed til appen.
- 2. Kontroller, om der er en opgraderingsmeddelelse på grænsefladen til enhedshå ndtering. Firmwaren er den nyeste version, hvis der ikke er en opgradingsmeddelelse. Ellers er firmwaren ikke den nyeste version.

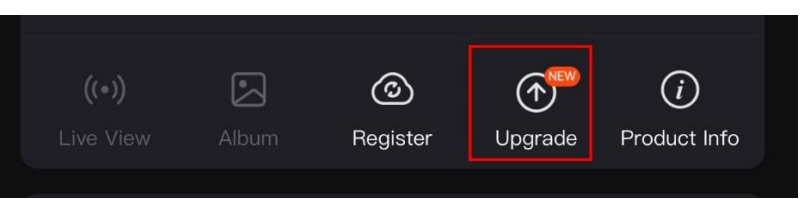

Figur 2-3 Kontrol af firmwarestatus

3. (Valgfrit) Opgradér enheden, hvis firmwaren ikke er den nyeste version. Se *[Opgradering af enhed](#page-11-0).*

#### <span id="page-11-0"></span> $2.6.2$ **Opgradering af enhed**

### **Opgradér enhed via HIKMICRO Sight**

### *Trin*

- Å bn appen HIKMICRO Sight, og slut din enhed til appen.
- 2. Tryk på opgraderingsmeddelelsen for at åbne skærmen til firmwareopgradering.
- Tryk på **Opgradering** for at starte opgradering.

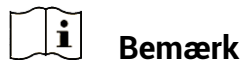

Opgraderingen kan variere på grund af opdatering af apps. Den faktiske appversion gælder.

### **Opgradér enhed via pc**

### *Fø r du starter*

Hent først opgraderingspakken.

### *Trin*

- 1. Tryk på  $\boxed{\mathbb{M}}$  for at vise menuen.
- **Avancerede indstillinger**, og vælg **Funktionsindstillinger**.
- 3. Tryk på  $\circled{2}$  eller  $\circled{2}^{\pm}$  for at vælge  $\circled{1}$ , og tryk på  $\circled{1}$  for at åbne menuen til konfiguration.
- 4. Tryk på **to eller**  $\mathbb{P}_{\pm}^{\pm}$  **for at vælge USB-flashdrev.**
- Slut enheden til din pc med kablet.
- 6. Åbn den registrerede disk, kopiér opgraderingsfilen, og sæt den ind i rodbiblioteket på enheden.
- Afbryd enheden fra din pc.

Genstart enheden. Enheden opgraderes automatisk. Opgraderingsprocessen vil kunne ses på startskæ rmen.

# **1**<br>Forsigtig

Sørg for, at enheden er tilsluttet din pc under transmissionen af opgraderingspakken. Ellers kan det medføre unødvendige fejl ved opgraderingen, skader på firmware osv.

### <span id="page-13-0"></span>**Billedindstillinger** 3

Du kan indstille palet, lysstyrke, scener, FFC (korrektion af fladt felt) og DPC (korrektion af beskadigede pixels) for at opnå den bedste billedeffekt.

#### <span id="page-13-1"></span>**Justér dioptri**  $3.1$

Sørg for, at okularet dækker dit øje, og sigt mod målet. Justér dioptrien ved hjælp af justeringsknappen, indtil OSD-teksten eller billedet står skarpt.

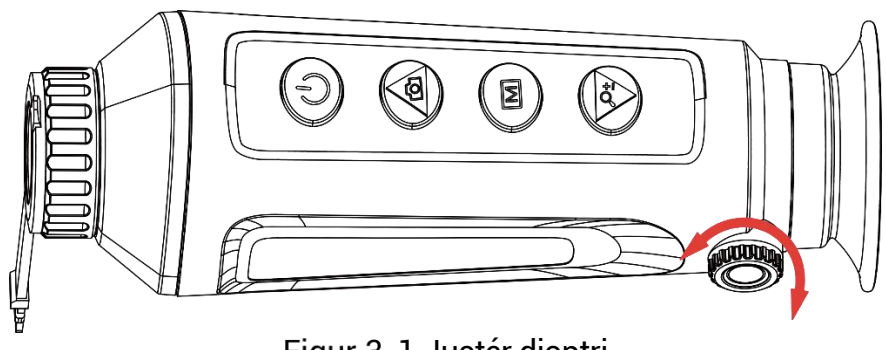

Figur 3-1 Justér dioptri

 $\widetilde{\mathbf{E}}$ **Bemæ rk**

Rør IKKE ved objektivets overflade, når du justerer dioptrien, for at undgå at sæ tte fedtede pletter på objektivet.

#### <span id="page-13-2"></span>**Justering af fokus**  $3.2$

Drej fokusringen lidt for at justere fokus på objektivet.

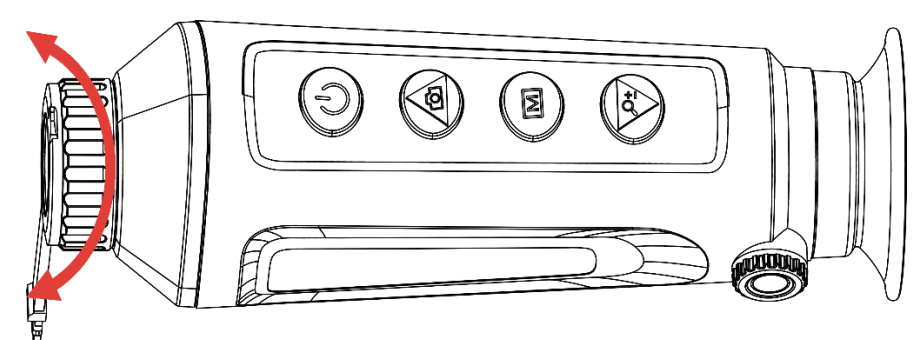

Figur 3-2 Justering af fokus

#### $\widetilde{\mathbf{E}}$ **Bemæ rk**

- Rør ikke ved objektivets overflade for at undgå at sætte fedtede pletter på objektivet, når du fokuserer.
- **Funktionen varierer afhængigt af kameramodel.**

#### <span id="page-14-0"></span>**Justér billedlysstyrke**  $3.3$

Lysstyrken for skærmen kan justeres i menuen. Jo højere værdien er for lysstyrken i hvid varm tilstand, jo skarpere er billedet. Billedeffekten i tilstanden sort varm er modsat.

### *Trin*

1. Tryk på  $\mathbb{M}$  for at vise menuen.

- 2. Tryk på  $\circled{2}$  eller  $\mathcal{P}^{\oplus}$  for at vælge  $\circled{1}$  og tryk på  $\circled{1}$  for at bekræfte.
- 3. Tryk på  $\circled{2}$  eller  $\mathcal{P}_{\succeq}^{\succeq}$  for at justere lysstyrken.

4. Tryk på  $\mathbb{M}$  for at gemme indstillingerne og afslutte.

#### $\mathbf{i}$ **Bemæ rk**

Funktionen varierer afhængigt af kameramodel.

#### <span id="page-14-1"></span> $3.4$ **Justér lysstyrke for skærm**

Lysstyrken for skærmen kan justeres i menuen.

### *Trin*

- 1. Tryk på  $\boxed{\mathbb{M}}$  for at vise menuen.
- 2. Tryk på  $\overline{1}$  eller  $\mathbb{P}^{\pm}$  for at vælge  $\overline{1}$  og tryk på  $\overline{1}$  for at bekræ fte.
- 3. Tryk på  $\circled{2}$  eller  $\mathcal{P}_{\Xi}^*$  for at justere lysstyrken for skærmen.
- 4. Tryk på  $[M]$  for at gemme indstillingerne og afslutte.

#### $\mathbf{i}$ **Bemæ rk**

Funktionen varierer afhængigt af kameramodel.

#### <span id="page-15-0"></span> $3.5$ **Justér kontrast**

### *Trin*

- 1. Tryk på  $\mathbb{M}$  for at vise menuen.
- 2. Tryk på  $\circled{a}$  eller  $\mathcal{P}^{\scriptscriptstyle{\pm}}$  for at vælge  $\circled{b}$ , og tryk på  $\boxtimes$  for at bekræ fte.
- 3. Tryk på  $\circled{2}$  eller  $\mathcal{P}^{\pm}$  for at justere kontrasten.
- 4. Tryk på  $\boxed{\mathbb{M}}$  for at gemme indstillingerne og afslutte.

#### <span id="page-15-1"></span> $3.6$ **Justér farvetone**

### *Trin*

- 1. Tryk på  $\mathbb{M}$  for at vise menuen.
- 2. Gå til **Holdstiderede indstillinger**, og tryk på **toller**  $\mathbb{Q}^*$  **for at**  $v$ ælge  $\bigoplus$
- 3. Tryk på  $\mathbb{M}$ , og tryk på  $\mathbb{O}$  eller  $\mathbb{P}^*$  for at vælge en farvetone. Der kan væ lges mellem **Varm** eller **Kold**.
- 4. Tryk på  $\boxed{\mathbb{M}}$  for at gemme og afslutte.

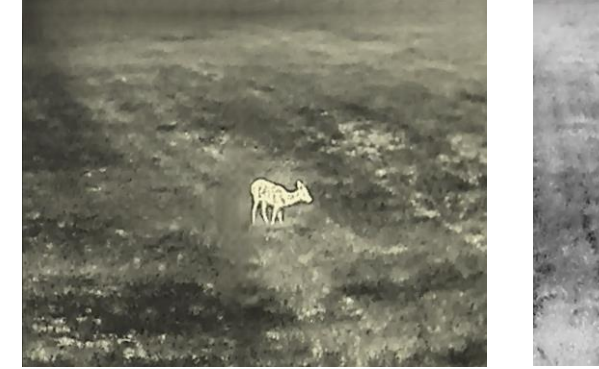

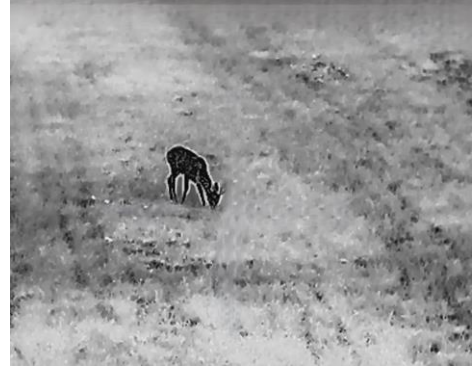

Varm Kold

Figur 3-3 Justér farvetone

#### <span id="page-15-2"></span>**Justér skarphed**  $3.7$

### *Trin*

1. Tryk på  $\boxed{\mathbb{M}}$  for at vise menuen.

- 2. Gå til **Homel Avancerede indstillinger**, og tryk på **tomeliger** eller  $\mathbb{Q}^*$  for at vælge  $\mathbb{A}$
- 3. Tryk på  $\boxed{\mathbb{M}}$  for at bekræfte, og tryk på  $\boxed{\mathbb{O}}$  eller  $\mathbb{P}^*$  for at justere skarphed.
- 4. Tryk på  $\mathbb{M}$  for at gemme og afslutte.

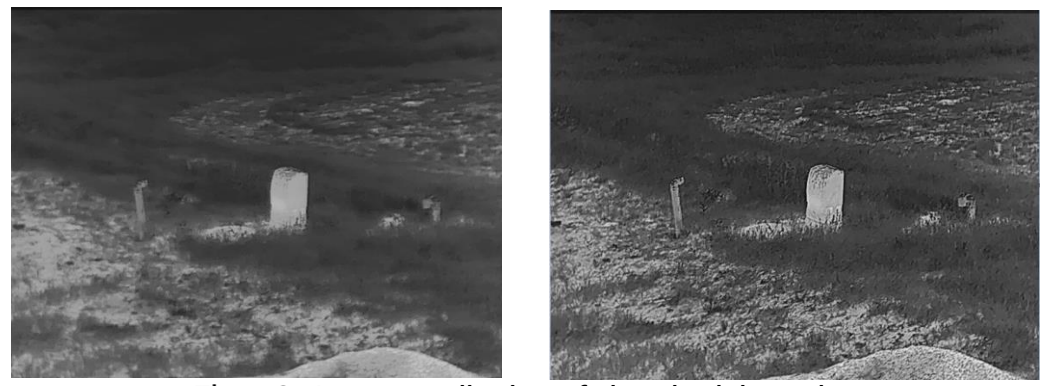

Sammenligning af skarphedsjustering

#### <span id="page-16-0"></span>**Væ lg scene**  $3.8$

Du kan vælge den korrekte scene i henhold til den aktuelt anvendte scene for at forbedre visningseffekten.

### *Trin*

1. Tryk på  $M$  for at vise menuen.

- 2. Gå til **Holdstiderede indstillinger**, og tryk på **toller**  $\mathbb{P}^*$  **for at** vælge  $\frac{\sum}{\sum}$ .
- 3. Tryk på  $\boxed{\mathbb{M}}$  for at åbne indstillingsskærmen.
- 4. Tryk på  $\circled{2}$  eller på  $\circled{2}$  for at skifte scene.
	- **Genkendelse:** Genkendelse henviser til genkendelsestilstand og anbefales til den normale scene.
	- **Jungle:** Jungle henviser til jungletilstand og anbefales til et jagtmiljø.

5. Tryk på  $\mathbb{M}$  for at gemme indstillingerne og afslutte.

#### <span id="page-16-1"></span>3.9 **Indstilling af paletter**

Du kan vælge forskellige paletter for at vise den samme scene med forskellige effekter. Tryk på  $\mathbb{M}$  på skærmen til livevisning for at skifte palet.

### **Hvid varm**

Den varme del vises med en lysere farve. Jo højere temperatur, jo lysere farve.

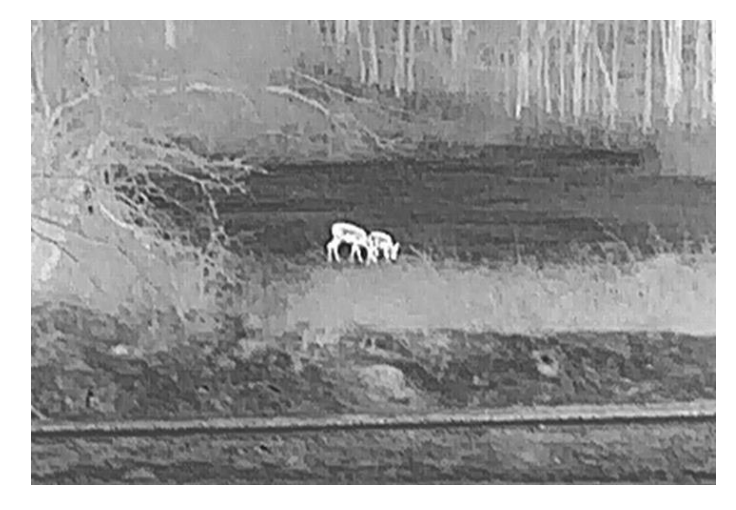

### **Sort varm**

Den varme del vises med en sort farve. Jo højere temperatur, jo mørkere farve.

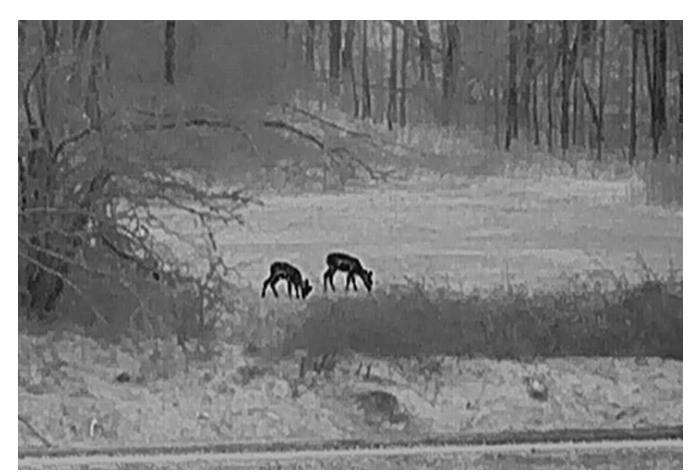

### **Rød varm**

Den varme del vises med en rød farve. Jo højere temperatur, jo rødere farve.

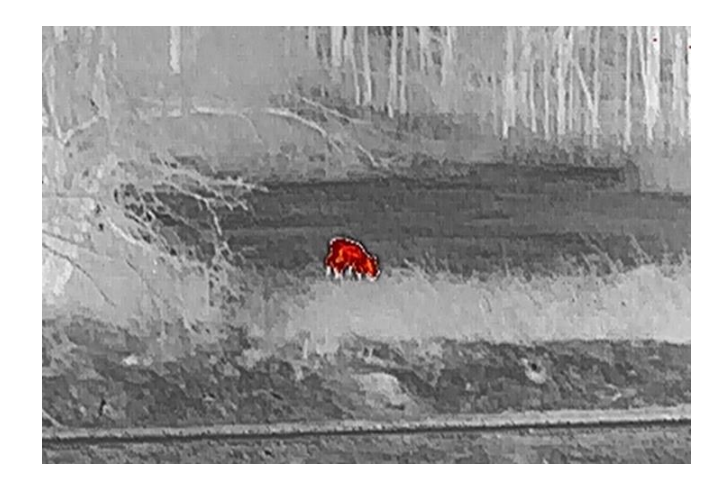

### **Fusion**

Billedet er farvelagt med hvid, gul, lyserød til violet farve, der viser temperaturen fra høj til lav temperatur.

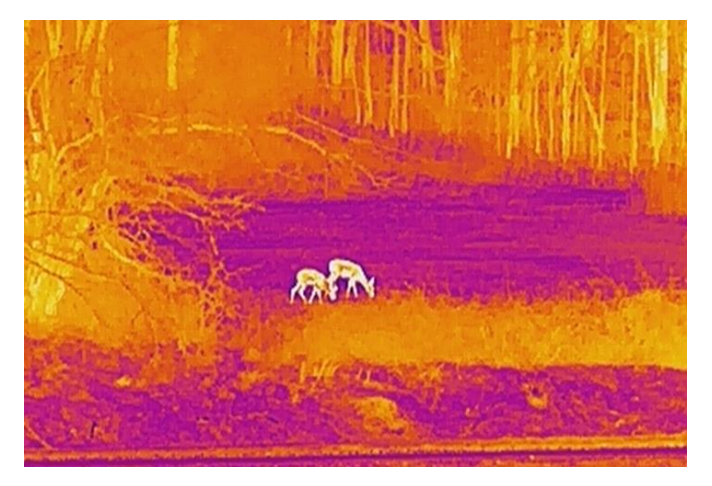

#### <span id="page-18-0"></span>**Indstil tilstanden Billede i billede**  3.10

### *Trin*

1. Tryk på M for at vise menuen.

- 2. Tryk på **id** eller  $\mathcal{P}_{=}^{\pm}$ , og vælg
- 3. Tryk på  $\boxed{\mathbb{M}}$  for at aktivere eller deaktivere PIP-tilstanden. Oplysningerne vises ø verst i midten af visningen.

 $\overline{\blacksquare}$ 

4. Tryk på **M** for at gemme indstillingerne og afslutte.

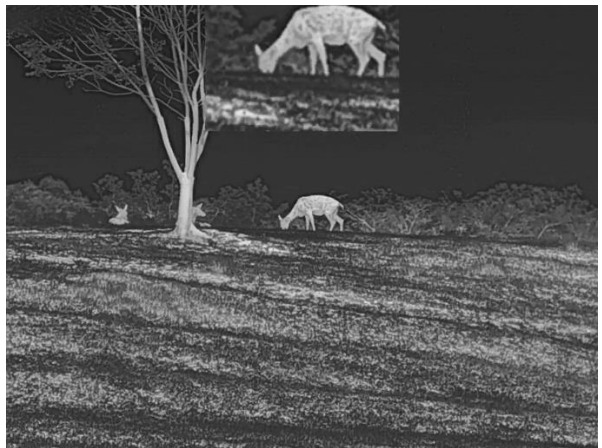

Figur 3-5 Indstil PIP-tilstand

#### $|\tilde{\mathbf{i}}|$ **Bemæ rk**

Hvis PIP-funktionen er aktiveret, zoomes PIP-billedet kun, når det digitale zoomforhold justeres.

#### <span id="page-19-0"></span> $3.11$ **Justering af digital zoom**

Du kan bruge funktionen til at zoome ind og ud på billedet. Tryk på  $\mathbb{Q}_2^*$ på skæ rmen til livevisning, hvorefter det digitale zoomforhold skifter mellem 1x, 2x, 4x og 8x.

#### $\mathbf{i}$ **Bemæ rk**

- $\bullet$  Når du ændrer det digitale zoomforhold, viser venstre skærm den reelle forstørrelse (reel forstørrelse = objektivets optiske forstørrelse x digitalt zoomforhold). For eksempel, hvis objektivets forstørrelse er 2,8x og det digitale zoomforhold er 2x er den reelle forstørrelse 5,6x.
- **•** Funktionen varierer afhængigt af kameramodel.

#### <span id="page-19-1"></span>3.12 **Korrektion af fladt felt**

Funktionen kan korrigere forskelle på skærmen.

*Trin* 

1. Tryk på  $\boxed{\mathbb{M}}$  for at vise menuen.

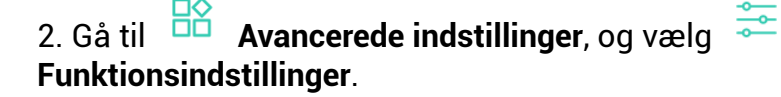

3. Tryk på  $\overline{\textcircled{2}}$  eller  $\mathbb{P}^{\pm}$  for at vælge  $\overline{\textcircled{3}}$  og tryk på  $\overline{\textcircled{1}}$  for at åbne menuen til konfiguration.

4. Tryk på  $\overline{0}$  eller på  $\mathcal{P}^*$  for at skifte FFC-tilstand.

- **Manuel FFC:** Hold  $\mathcal{P}_{\nightharpoonup}^{\nightharpoonup}$  inde i livevisningen for at korrigere forskelle på skærmen.
- **Automatisk FFC:** Enheden udfører FFC automatisk i henhold til den indstillede tidsplan, når kameraet tændes.
- **Ekstern:** Sæt objektivdækslet på, og tryk derefter på  $\mathbb{P}_{\alpha}^{\pm}$  i livevisning for at korrigere forskelle på skærmen.

5. Tryk på  $\mathbb{M}$  for at gemme indstillingerne og afslutte.

 $\mathbf{i}$ **Bemæ rk**

Nedtællingen starter, før enheden automatisk udfører FFC.

#### <span id="page-20-0"></span>**Korrektion af defekt pixel**  $3.13$

Enheden kan korrigere defekte skærmpixels, der ikke fungerer som forventet.

### *Trin*

- 1. Tryk på M for at vise menuen.
- **Avancerede indstillinger**, og vælg **Funktionsindstillinger**.
- 3. Tryk på  $\circled{2}$  eller  $\mathbb{P}^{\pm}$  for at vælge  $\overline{\bullet}$ , og tryk på  $\mathbb{M}$  for at åbne menuen til konfiguration af DPC.
- Tryk på for at væ lge **X-** eller **Y- aksen**. Hvis du væ lger **X-akse**, bevæ ger markø ren sig til venstre og hø jre. Hvis du væ lger **Y-akse**, bevæger markøren sig op og ned.
- 5. Tryk på  $\circled{2}$  eller på  $\circled{2}^{\pm}$  for at indstille koordinaterne, indtil markøren rammer den defekte pixel.
- 6. Tryk to gange på  $\mathbb{M}$  for at korrigere den defekte pixel.
- 7. Tryk på  $\mathbb{M}$  for at gemme indstillingerne og afslutte.

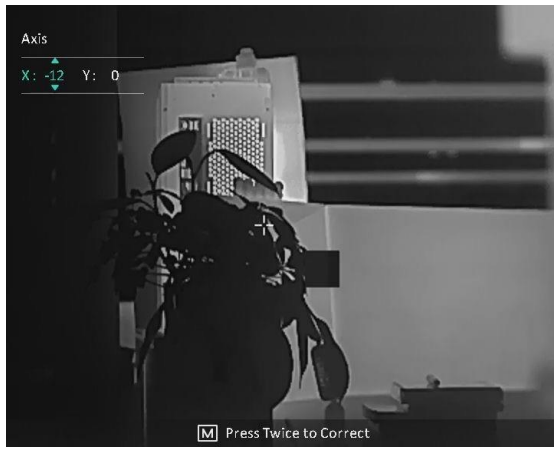

Figur 3-6 Korrektion af defekt pixel

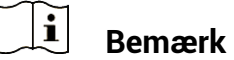

- $\bullet$  Den valgte, defekte pixel kan forstørres og vises nederst til højre på skærmen.
- $\bullet$  Hvis OSD'et blokerer den defekte pixel, skal du flytte markøren til den defekte pixel, hvorefter enheden automatisk spejlvender displayet.

#### <span id="page-22-0"></span>**Afstandsmå ling**  $\overline{\mathbf{A}}$

Enheden kan måle afstanden mellem målet og observationspunktet.

### *Fø r du starter*

Hold hånden i ro, og flyt dig ikke, når du måler afstanden. Ellers påvirkes præ cisionen.

### *Trin*

1. Tryk på  $M$  for at vise menuen.

2. Gå til  $\frac{\mathbb{R}^2}{2}$  **Avancerede indstillinger** og **c** eller  $\mathbb{R}^4$  for at vælge

. Tryk på  $\boxed{\mathbb{M}}$  for at åbne indstillingsskærmen.

- 3. Indstil parametrene for målet.
	- 1) Tryk på  $\mathbb{P}^{\pm}$  for at åbne indstillingsskærmen. Tryk på  $\circled{2}$  eller  $\mathcal{P}_\pm^*$  for at vælge mål mellem rådyr, grå ulv, brun bjørn og **brugerdefineret**.
	- 2) Tryk på  $\boxed{\mathbb{M}}$  for at åbne skærmen til konfiguration af målhøjde. Tryk på  $\mathbb{M}$  for at vælge tal, og tryk på  $\mathbb{S}$  eller  $\mathbb{P}^*$  for at æ ndre talvæ rdien.

#### $\mathbf{i}$ **Bemæ rk**

Det tilgængelige højdeinterval er 0,1-9,0 m.

- 3) Hold på  $\mathbb{M}$  for at gemme indstillingerne, og vend tilbage til skærmen for afstandsmåling.
- 4. Flugt midtpunktet af topmærket med den øverste kant af målet, og tryk på M for at bekræfte.
- Flugt midtpunktet af bundmæ rket med den nederste kant af må let, og tryk på  $\boxed{\mathbb{M}}$  for at bekræfte.

### *Resultat*

Målingen af afstanden og målets højde vises øverst til højre i billedet.

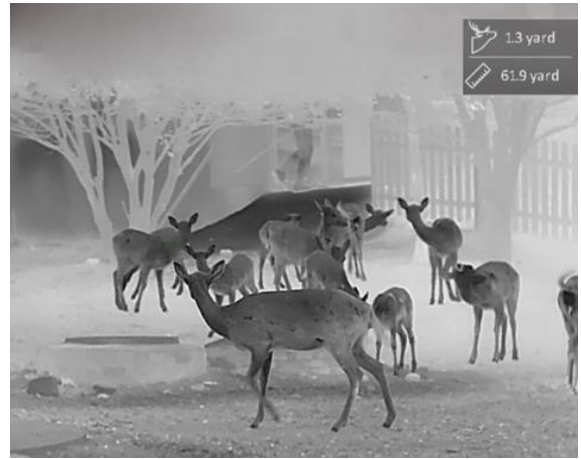

Figur 4-1 Måleresultat

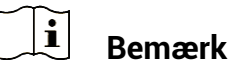

Når PIP er aktiveret, vises PIP-billedet på skærmen til afstandsmåling.

### <span id="page-24-0"></span>**Generelle indstillinger** 5

#### <span id="page-24-1"></span>**Indstil OSD**  $5.1$

Funktionen viser eller skjuler OSD-oplysningerne på skærmen til livevisning.

### *Trin*

- 1. Tryk på  $M$  for at vise menuen.
- **Avancerede indstillinger**, og vælg **Funktionsindstillinger**.
- 3. Tryk på **to eller**  $\mathbb{P}^*$  **for at vælge**  $\frac{||\mathbf{y}||}{\sqrt{2}}$ , og tryk på  $\mathbb{M}$  for at åbne skæ rmen til indstilling af OSD.
- 4. Tryk på **to eller**  $\mathcal{Q}_2$  **for at vælge Klokkeslæt, dato** eller OSD, og tryk på  $\boxed{M}$  for at tænde eller slukke de valgte OSD-oplysninger.

5. Tryk på  $\mathbb{M}$  for at gemme og afslutte.

#### $\mathbf{i}$ **Bemæ rk**

Hvis du slår **OSD** fra, vil alle OSD-oplysninger på livevisningsskærmen blive slået fra.

#### <span id="page-24-2"></span> $5.2$ **Indstil varemæ rkelogo**

Du kan tilføie et varemærkelogo på skærmen til livevisning. billedoptagelser og videoer.

### *Trin*

- 1. Tryk på  $\mathbb{M}$  for at vise menuen.
- **Avancerede indstillinger**, og vælg **Funktionsindstillinger**.
- 3. Tryk på  $\circled{3}$  eller  $\mathcal{P}_-^*$ , og vælg
- Tryk på for at aktivere **Varemæ rkelogo**.
- 5. Tryk på  $\mathbb{M}$  for at gemme indstillingerne og afslutte.

### *Resultat*

Varemærkelogoet vises i nederste venstre hjørne af billedet.

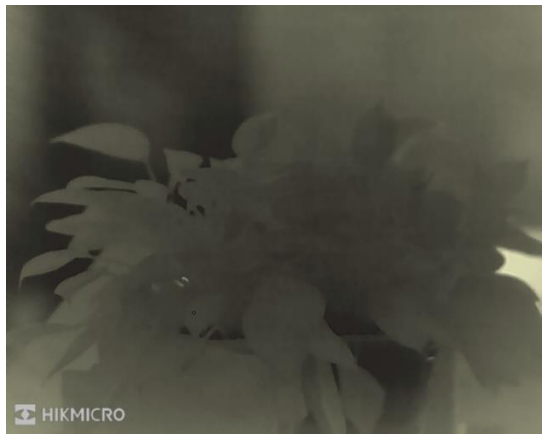

Figur 5-1 Visning af varemærkelogo

#### <span id="page-25-0"></span>**Forhindring af afbrænding** 5.3

Undgå direkte sollys, og aktivér funktionen til forhindring af afbrænding for at reducere risikoen for varmeskader på sensoren.

### *Trin*

- 1. Tryk på  $\mathbb{M}$  for at vise menuen.
- **Avancerede indstillinger**, og vælg **Funktionsindstillinger**.
- 3. Tryk på  $\circled{2}$  eller  $\mathcal{P}_{\Xi}^{\oplus}$ , og vælg  $\circled{1}$ .
- 4. Tryk på  $\boxed{\mathbb{M}}$  for at aktivere eller deaktivere funktionen.
- 5. Tryk på  $\mathbb{M}$  for at gemme indstillingerne og afslutte.

#### <span id="page-25-1"></span>**Tag billede, og optag video**  $5.4$

#### <span id="page-25-2"></span> $5.4.1$ **Tag billede**

Tryk på  $\circled{2}$  på skærmen til livevisning for at tage et billede.

#### $\tilde{i}$ **Bemæ rk**

- $\bullet$  Når billedet tages, fryser billedet i ét sekund, og der vises en meddelelse på skærmen.
- Find oplysninger om eksport af billeder i *[Eksport af filer](#page-27-0)*.

#### <span id="page-26-0"></span> $5.4.2$ **Optag video**

### *Trin*

1. Hold på  $\circled{2}$  på skærmen til livevisning for at starte optagelsen.

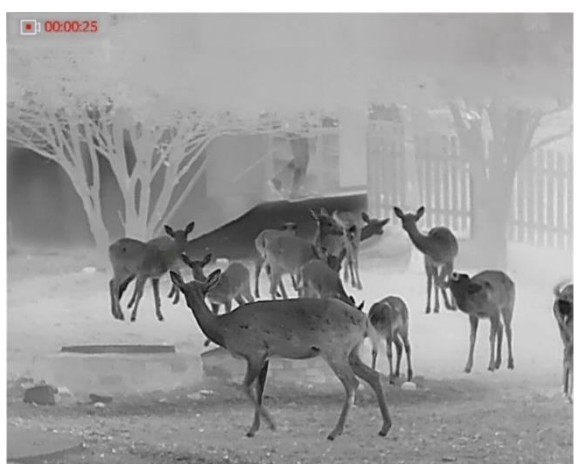

Figur 5-2 Start optagelse

Oplysninger om optagelsestidspunkt vises øverst til venstre på skærmen.

2. Tryk igen på **D** for at stoppe optagelsen.

#### <span id="page-26-1"></span> $5.5$ **Varmesporing**

Enheden kan registrere den højeste temperatur i scenen og markere stedet på skærmen.

### *Trin*

1. Tryk på **M** for at vise menuen.

- 2. Gå til  $\frac{\Box \Diamond}{\Box \Box}$  **Avancerede indstillinger**, og tryk på  $\Box$  eller  $\mathcal{P}^{\pm}$  for at vælge
- 3. Tryk på M for at markere stedet med den højeste temperatur.

### *Resultat*

Når funktionen er aktiveret, vises  $\div$  på stedet med den højeste temperatur.  $\div$  flytter sig, når scenen ændres.

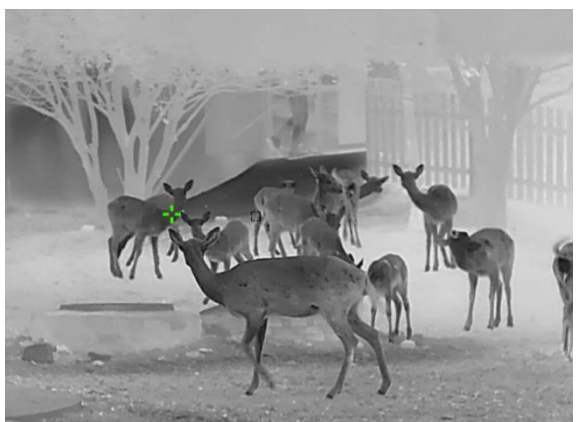

Figur 5-3 Varmesporing

#### <span id="page-27-0"></span>**Eksport af filer** 5.6

#### <span id="page-27-1"></span> $5.6.1$ **Eksportér filer via HIKMICRO Sight**

Du kan få adgang til enhedsalbummer og eksportere filer til din telefon via HIKMICRO Sight.

### *Fø r du starter*

Installér HIKMICRO Sight på din mobiltelefon.

### *Trin*

- Å bn HIKMICRO Sight, og slut din enhed til appen. Se *[Tilslutning til app](#page-9-1)*.
- 2. Tryk på Medie for at få adgang til enhedsalbummer.

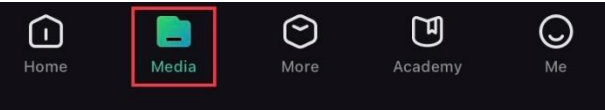

Figur 5-4 Få adgang til enhedsalbummer

- Tryk på **Lokal** eller **Enhed** for at vise billeder og videoer.
	- **Lokal:** Du kan se de optagede filer på appen.
	- **Enhed:** Du kan vise filerne på den aktuelle enhed.

#### $\tilde{\mathbf{i}}$ **Bemæ rk**

Billederne eller videoerne vises muligvis ikke på **Enhed**. Træk nedad for at opdatere siden.

Tryk for at væ lge en fil, og tryk på **Download** for at eksportere filen til albummer på din lokale telefon.

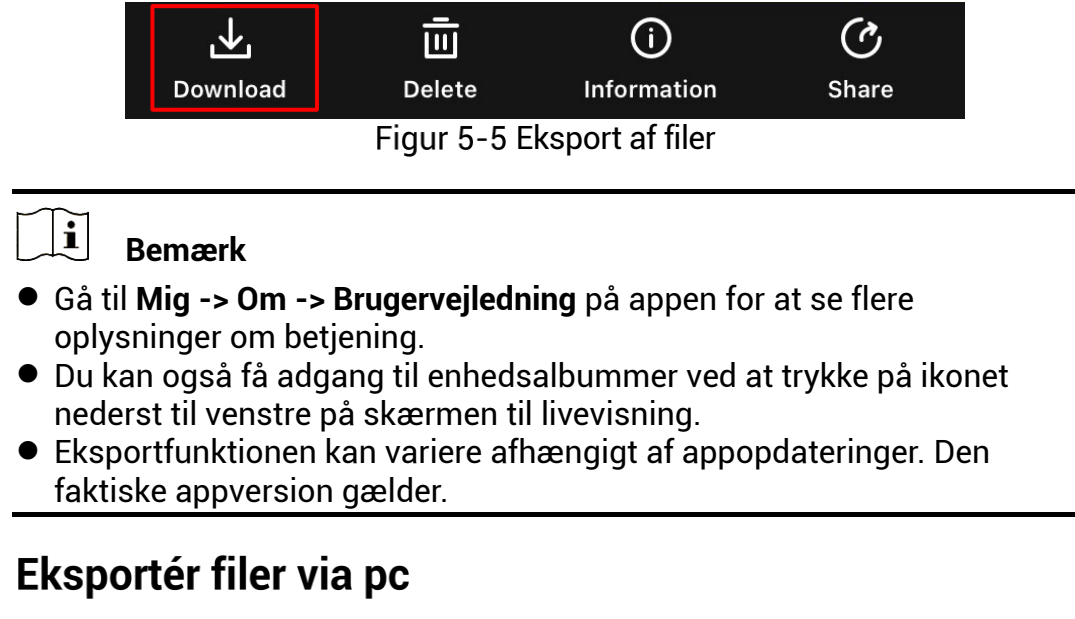

Funktionen bruges til at eksportere optagne videoer og billeder.

### **Før du starter**

Sørg for, at enheden er tændt, når kablet tilsluttes.

*Trin* 

<span id="page-28-0"></span> $5.6.2$ 

1. Tryk på M for at vise menuen.

- **Avancerede indstillinger**, og vælg **Funktionsindstillinger**.
- 3. Tryk på  $\overline{\mathbb{O}}$  eller  $\mathbb{P}^{\pm}$  for at vælge  $\overline{\mathbb{O}}$ , og tryk på  $\overline{\mathbb{M}}$  for at åbne menuen til konfiguration.
- 4. Tryk på **O** eller  $\mathbb{P}^*$  og vælg **USB-flashdrev**.
- Slut enheden til pc'en med kablet.

#### $|i|$ **Bemæ rk**

Sørg for, at enheden er tændt, når kablet tilsluttes.

- Å bn disken på computeren, og væ lg enhedens disk. Gå til mappen DCIM, og find mappen med optagelsesår og -måned angivet som navn. Gå til **DCIM -> 202311** for at finde billedet eller videoen, hvis du f.eks. har taget et billede eller optaget en video i november 2023.
- 7. Vælg, og kopiér filerne over på pc'en.
- Afbryd enheden fra din pc.

#### $\widetilde{\mathbf{F}}$ **Bemæ rk**

- Enheden viser billeder, nå r den tilsluttes din pc. Men funktionerne til optagelse/optagelse af billeder og hotspot er deaktiverede.
- $\bullet$  Første gang du slutter enheden til pc'en, installerer enheden automatisk driverprogrammet.

### <span id="page-30-0"></span>**Systemindstillinger** 6

#### <span id="page-30-1"></span>**Justér dato**  $6.1$

### *Trin*

- 1. Tryk på  $\boxed{\mathbb{M}}$  for at vise menuen.
- 2. Gå til **Hold Avancerede indstillinger**, og vælg **Generelle indstillinger**.
- 3. Tryk på  $\circled{1}$  eller  $\mathbb{P}^{\pm}$  for at vælge  $\circled{1}$ , og tryk på  $\circled{1}$  for at åbne menuen til konfiguration.
- 4. Tryk på  $\overline{\mathbb{M}}$  for at vælge år, måned eller dato, og tryk på  $\overline{\mathbb{O}}$  eller  $\mathbb{P}^{\pm}$ for at ændre tallet.
- 5. Tryk på  $\mathbb{M}$  for at gemme indstillingerne og afslutte.

#### <span id="page-30-2"></span>**Synkronisering af tid**  $6.2$

### *Trin*

- 1. Tryk på  $M$  for at vise menuen.
- 2. Gå til **Hillist Avancerede indstillinger**, og vælg **Generelle indstillinger**.
- 3. Tryk på  $\circled{2}$  eller  $\mathbb{P}^{\pm}$  for at vælge  $\circled{1}$ , og tryk på  $\circled{1}$  for at åbne menuen til konfiguration.
- 4. Tryk på  $\circled{1}$  eller  $\mathcal{P}_\pm^\pm$  for at skifte ursystem. Der kan vælges mellem 24-timers og 12-timers ur. Hvis du væ lger 12-timers ur, skal du trykke på  $\boxed{\mathbb{M}}$  og dernæst trykke på  $\boxed{\mathbb{O}}$  eller  $\mathbb{P}^{\pm}$  for at vælge AM eller PM.
- 5. Tryk på  $\overline{\mathbb{M}}$  for at vælge time eller minut, og tryk på  $\widehat{\mathbb{O}}$  eller  $\widehat{\mathscr{S}}^{\pm}$  for at ændre talværdien.
- 6. Tryk på  $\mathbb{M}$  for at gemme indstillingerne og afslutte.

#### <span id="page-30-3"></span>**Indstil sprog** 6.3

Funktionen bruges til at vælge sprog til enheden.

### *Trin*

- 1. Tryk på  $M$  for at vise menuen.
- 2. Gå til **Holla Avancerede indstillinger**, og vælg **Generelle indstillinger**.
- 3. Tryk på  $\circled{1}$  eller  $\mathcal{P}^{\pm}$  for at vælge  $\circled{1}$ , og tryk på  $\circled{1}$  for at åbne menuen til konfiguration.
- 4. Tryk på  $\overline{\mathbb{O}}$  eller på  $\mathbb{P}^{\pm}$  for at vælge sprog, og tryk på  $\overline{\mathbb{M}}$  for at bekræfte.
- 5. Tryk på  $\mathbb{M}$  for at gemme indstillingerne og afslutte.

#### <span id="page-31-0"></span>**Indstil må leenhed**  $6.4$

Du kan ændre måleenhed for afstandsmåling.

### *Trin*

- 1. Tryk på  $\mathbb{M}$  for at vise menuen.
- 2. Gå til **Holla Avancerede indstillinger**, og vælg **Generelle indstillinger**.
- 3. Tryk på  $\circled{1}$  eller  $\mathcal{P}^{\pm}$  for at vælge  $\overline{M}$ , og tryk på  $\text{M}$  for at åbne menuen til konfiguration.
- 4. Tryk på  $\circled{2}$  eller på  $\circled{2}^{\pm}$  for at vælge enheden efter behov.
- 5. Tryk på  $\mathbb{M}$  for at gemme indstillingerne og afslutte.

#### <span id="page-31-1"></span>6.5 **CVBS-udgang**

CVBS-udgang bruges til at finde fejl på enheden. Du kan også se enhedsbilledet med flere oplysninger på skærmen eller på den håndholdte skærm.

### *Fø r du starter*

Slut enheden til skærmen via et USB-kabel til CVBS-kabel.

*Trin*

- 1. Tryk på  $\mathbb{M}$  for at vise menuen.
- **Avancerede indstillinger**, og vælg **Funktionsindstillinger**.
- 3. Tryk på  $\circled{2}$  eller  $\mathcal{P}^{\oplus}$ , og vælg  $\bullet$ .
- 4. Tryk på  $\mathbb{M}$  for at åbne skærmen til konfiguration.
- 5. Tryk på **tolle van ten van de analog** for at slå CVBS-udgangen til.
- 6. Tryk på  $\boxed{\mathbb{M}}$  for at gemme indstillingerne og afslutte.

#### $|\mathbf{i}|$ **Bemæ rk**

CVBS-kablet følger ikke med i pakken. Adapteren skal købes særskilt.

#### <span id="page-32-0"></span>**Vis enhedsoplysninger** 6.6

### *Trin*

1. Tryk på  $\boxed{\mathbb{M}}$  for at vise menuen.

- 2. Gå til **Hollands Avancerede indstillinger**, og vælg **Generelle indstillinger**.
- 3. Tryk på  $\circled{2}$  eller  $\circled{2}^{\circled{+}}$  for at vælge  $(i)$ , og tryk på  $\circled{M}$  for at bekræ fte. Du kan få vist enhedsoplysninger så som version og serienummer.
- 4. Tryk på  $\mathbb{M}$  for at gemme indstillingerne og afslutte.

#### <span id="page-32-1"></span> $6.7$ **Gendan enhed**

### *Trin*

- 1. Tryk på  $\boxed{\mathbb{M}}$  for at vise menuen.
- 2. Gå til **Holla Avancerede indstillinger**, og vælg **Generelle indstillinger**.
- 3. Tryk på  $\circled{2}$  eller  $\circled{2}^{\pm}$ , og vælg  $\circled{5}$ . Tryk på  $\circled{M}$  for at gendanne enheden til standardindstillinger ved at følge anvisningerne.

### <span id="page-33-0"></span>**Ofte stillede spørgsmål** 7

### <span id="page-33-1"></span>**Hvorfor blinker lysdioden for opladning**   $7.1$ **unormalt?**

Kontrollér følgende.

- Kontrollér, om enheden er blevet opladet med standardstrø mforsyningen, og om opladningstemperaturen er over  $0 \degree C$
- Oplad enheden i slukket tilstand.

#### <span id="page-33-2"></span>**Hvorfor er lysdioden for strøm slukket?**  $7.2$

Kontrollér, at der er strøm på batteriet. Kontrollér indikatoren efter ca. 5 minutters opladning af enheden.

#### <span id="page-33-3"></span>**Billedet er ikke skarpt. Hvordan kan det justeres?**  $7.3$

Justér ringen til justering af dioptri eller fokusringen, indtil billedet står skarpt. Se *[Justé r dioptri](#page-13-1)* eller *[Justering af fokus](#page-13-2)*.

### <span id="page-33-4"></span> $7.4$ **Der kan ikke tages billeder eller optages videoer. Hvad er problemet?**

Kontrollér følgende.

- Er enheden tilsluttet din pc? Der kan ikke tages billeder eller optages videoer i denne status.
- Er lageret fuldt?
- **E**r batteriniveauet lavt?

#### <span id="page-33-5"></span>**Hvorfor kan pc'en ikke identificere enheden?**  $7.5$

Kontrollér følgende.

- Er enheden tilsluttet din pc med det medfølgende USB-kabel?
- Kontrollér, at længden af USB-kablet ikke er længere end én meter, hvis du bruger et andet kabel.

 Er USB-forbindelsestilstanden på enheden indstillet til **USBflashdrev**?

## **Juridiske oplysninger**

© 2023 Hangzhou Microimage Software Co., Ltd. Alle rettigheder forbeholdes.

### **Om denne vejledning**

Vejledningen indeholder anvisninger om brug og håndtering af produktet. Billeder, diagrammer, illustrationer og alle ø vrige oplysninger herefter tjener kun som beskrivelse og forklaring. Oplysningerne i vejledningen er med forbehold for æ ndring uden varsel på grund af opdateringer af firmware eller andre årsager. Du kan finde den seneste udgave af vejledningen på webstedet for HIKMICRO (www.hikmicrotech.com/).

Brug brugervejledningen under vejledning af og med hjælp fra fagfolk, der er uddannet i understø ttelse af produktet.

### Anerkendelse af varemærker

### **C** HIKMICRO

og andre af HIKMICRO's varemærker og logoer tilhører HIKMICRO i forskellige jurisdiktioner.

Andre nævnte varemærker og logoer tilhører deres respektive ejere.

### **JURIDISK ANSVARSFRASKRIVELSE**

VEJLEDNINGEN OG DET HERI BESKREVNE PRODUKT, INKL. HARDWARE, SOFTWARE OG FIRMWARE, LEVERES I STØRST MULIGT OMFANG, DER ER TILLADT VED LOV, "SOM DET ER OG FOREFINDES" OG "MED ALLE DEFEKTER OG FEJL". HIKMICRO UDSTEDER INGEN GARANTIER, HVERKEN UDTRYKKELIGE ELLER UNDERFORSTÅ EDE, INKL. UDEN BEGRÆNSNING, VEDRØRENDE SALGBARHED, TILFREDSSTILLENDE KVALITET ELLER EGNETHED TIL ET BESTEMT FORMÅL. DIN BRUG AF PRODUKTET SKER PÅ DIN EGEN RISIKO. UNDER INGEN OMSTÆNDIGHEDER ER HIKMICRO ANSVARLIG OVER FOR DIG FOR SÆRLIGE SKADER, HÆNDELIGE SKADER, FØLGESKADER ELLER INDIREKTE SKADER, INKL. BL.A., SKADER SOM FØ LGE AF DRIFTSTAB, DRIFTSFORSTYRRELSER ELLER TAB AF DATA, BESKADIGELSE AF SYSTEMER ELLER TAB AF DOKUMENTATION, UANSET OM DET ER BASERET PÅ KONTRAKTBRUD, SKADEVOLDENDE HANDLINGER (HERUNDER UAGTSOMHED), PRODUKTANSVAR ELLER PÅ ANDEN MÅ DE I FORBINDELSE MED BRUGEN AF PRODUKTET, SELVOM HIKMICRO ER BLEVET UNDERRETTET OM MULIGHEDEN FOR SÅ DANNE SKADER.

DU ANERKENDER, AT INTERNETTET INDEHOLDER INDBYGGEDE SIKKERHEDSRISICI. HIKMICRO PÅTAGER SIG INTET ANSVAR FOR UNORMAL DRIFT, LÆ KAGE AF PERSONLIGE OPLYSNINGER ELLER ANDRE SKADER SOM FØLGE AF CYBERANGREB, HACKERANGREB, VIRUSANGREB ELLER ANDRE INTERNETSIKKERHEDSRISICI. HIKMICRO VIL DOG YDE EVENTUEL NØ DVENDIG OG RETTIDIG TEKNISK SUPPORT.

DU ERKLÆRER DIG INDFORSTÅET MED AT BRUGE PRODUKTET I OVERENSSTEMMELSE MED ALLE GÆLDENDE LOVE, OG DU ER ENEANSVARLIG FOR AT SIKRE, AT DIN BRUG OVERHOLDER AL GÆLDENDE LOVGIVNING. DU ER ISÆR ANSVARLIG FOR AT BRUGE PRODUKTET PÅ EN MÅDE, DER IKKE KRÆNKER TREDJEPARTERS RETTIGHEDER, HERUNDER, UDEN BEGRÆ NSNINGER, RETTIGHEDER VEDRØRENDE OFFENTLIG OMTALE, INTELLEKTUELLE EJENDOMSRETTIGHEDER ELLER RETTIGHEDER VEDRØ RENDE DATABESKYTTELSE OG ANDRE RETTIGHEDER VEDRØRENDE PERSONLIGE OPLYSNINGER. DU MÅ IKKE BRUGE PRODUKTET TIL ULOVLIG JAGT PÅ DYR, INVASION AF PRIVATLIV ELLER ETHVERT ANDET FORMÅ L, DER ER ULOVLIGT ELLER I MODSTRID MED DEN OFFENTLIGE INTERESSE. DU MÅ IKKE BRUGE PRODUKTET TIL FORBUDTE SLUTANVENDELSER, HERUNDER UDVIKLING ELLER FREMSTILLING AF MASSEØDELÆGGELSESVÅ BEN, UDVIKLING ELLER PRODUKTION AF KEMISKE ELLER BIOLOGISKE VÅ BEN, AKTIVITETER I DEN KONTEKST, DER ER KNYTTET TIL ATOMBOMBER ELLER USIKKERT REAKTORBRÆ NDSEL, ELLER SOM STØTTE TIL OVERTRÆDELSE AF MENNESKERETTIGHEDER.

I TILFÆLDE AF UOVERENSSTEMMELSE MELLEM VEJLEDNINGEN OG GÆLDENDE LOVGIVNING GÆLDER SIDSTNÆVNTE.

## **Lovgivningsmæ ssige oplysninger**

Disse bestemmelser gæ lder kun for produkter, der er forsynet med det relevante mærke eller oplysninger.

### **EU-overensstemmelseserklæ ring**

Produktet og eventuelt medfølgende tilbehør er mærket "CE" og opfylder derfor de gæ ldende harmoniserede europæiske standarder, der er anført i EU-direktiv 2014/30/EU (EMCD), EU-direktiv 2014/35/EU (LVD), Eu-direktiv 2011/65/EU (RoHS) og EU-direktiv 2014/53/EU.

Hangzhou Microimage Software Co., Ltd. erklærer hermed, at enheden (se mæ rkaten) er i overensstemmelse med EU-direktiv 2014/53/EU.

Den fulde ordlyd af erklæringen om overensstemmelse med EU kan findes på følgende internetadresse: https://www.hikmicrotech.com/en/support/downloadcenter/declaration-of-conformity/

### **Frekvensbånd og strøm (for CE)**

De nominelle grænser for frekvensbånd og sendeeffekt (udstrålet og/eller ledt) for dette radioudstyr er som følger:

Wi-Fi 2,4 GHz (2,4-2,4835 GHz), 20 dBm

For enheder uden medfølgende strømadapter skal du bruge en strø madapter fra en kvalificeret producent. Se de nærmere krav til strømforsyning i produktspecifikationerne.

For enheder uden et medfølgende batteri skal du bruge batterier fra en kvalificeret producent. Se de nærmere krav til batterier i produktspecifikationen.

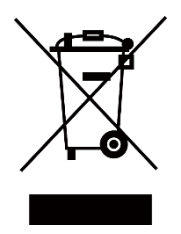

EU-direktiv 2012/19/EU (WEEE-direktivet): Produkter, der er mæ rket med dette symbol, kan ikke bortskaffes som almindeligt husholdningsaffald i EU. Med henblik på korrekt genbrug skal du aflevere produktet til din lokale leverandør ved køb af tilsvarende nyt udstyr eller aflevere det på et dertil indrettet indleveringssted. For yderligere oplysninger se: www.recyclethis.info

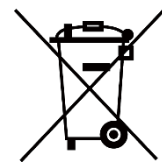

Direktiv 2006/66/EF som æ ndret ved 2013/56/EU (batteridirektivet): Dette produkt indeholder et batteri, som ikke kan bortskaffes sammen med almindeligt husholdningsaffald i EU. Find specifikke oplysninger om batteriet i produktdokumentationen. Batteriet er mæ rket med dette symbol, som kan indeholde bogstaver, der indikerer indhold af kadmium (Cd), bly (Pb) eller kviksølv (Hg). Med henblik på korrekt genbrug skal du aflevere batteriet til din leverandør eller til et dertil indrettet indleveringssted. For yderligere oplysninger se: www.recyclethis.info.

## **Symbolforklaringer**

Symbolerne i dette dokument defineres på følgende måde.

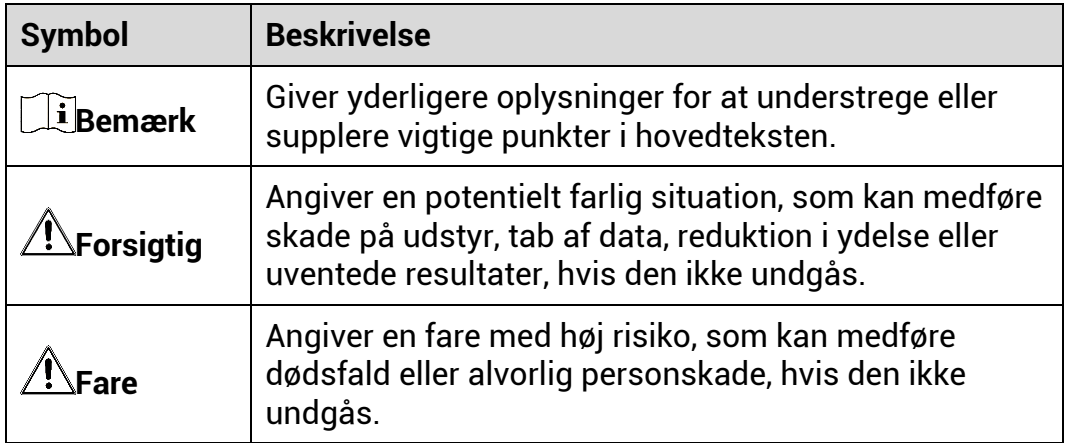

## **Sikkerhedsanvisning**

Disse anvisninger skal sikre, at brugeren kan anvende produktet korrekt og undgå fare eller tab af ejendom. Læs alle sikkerhedsanvisninger omhyggeligt inden ibrugtagning.

### **Transport**

- Opbevar enheden i den oprindelige eller en lignende emballage, når den skal transporteres.
- Gem al emballage efter udpakningen til senere brug. Du skal bruge den originale emballage til at returnere enheden til fabrikken, hvis der opstår fejl. Transport uden den originale emballage kan medføre skade på enheden, og virksomheden tager intet ansvar derfor.
- Tab ikke produktet, og udsæt det ikke for fysiske stød. Hold enheden væk fra magnetisk interferens.

### **Strø mforsyning**

- Enhedens indgangsspæ nding skal overholde LPS-kravene (5 V jævnstrøm, 2 A) i henhold til standarden IEC62368-1 eller IEC61010-1. Se de faktiske produkter og tekniske specifikationer for flere oplysninger.
- Kontrollér, at stikket er sat godt i stikkontakten.
- Slut IKKE flere enheder til én strømadapter for at undgå overhedning eller brandfare som følge af overbelastning.
- Strømkilden skal overholde kravene til begrænset strømkilde eller PS2 i henhold til standarden IEC 62368-1.

### **Batteri**

- Det indbyggede batteri kan ikke demonteres. Kontakt producenten, hvis du har brug for en reparation.
- Det indbyggede batteri er af typen 18650, og batteristø rrelsen skal væ re 24 mm x 72 mm. Den nominelle spænding og kapacitet er 3,635 V jæ vnstrøm/3.350 mAh.
- Hvis batteriet skal opbevares i en læ ngere periode, skal du sikre, at det oplades fuldt hvert halve år for at bevare batteriets vdeevne. Ellers kan der opstå skade.
- FORSIGTIG: Der er eksplosionsfare, hvis batteriet udskiftes med en forkert type.
- Udskiftning af batteriet med et batteri af forkert type kan sæ tte en sikkerhedsforanstaltning ud af kraft (gæ lder fx for visse litiumbatterityper).
- Bortskaf ikke batteriet i å ben ild eller en varm ovn. Knus ikke, og skæ r ikke i batteriet, da dette kan forårsage en eksplosion.
- Efterlad IKKE batteriet i omgivelser med ekstremt høje temperaturer, da det kan medføre en eksplosion eller lækage af brandfarlig væske eller luftart.
- Udsæt ikke batteriet for omgivelser med ekstremt lavt lufttryk, da det kan medføre en eksplosion eller lækage af brandfarlig væske eller luftart.
- Bortskaf brugte batterier i henhold til anvisningerne.
- Sørg for, at der ikke befinder sig brændbare materialer inden for 2 m fra opladeren under opladning.
- Batteriet må IKKE anbringes inden for bø rns ræ kkevidde.
- For at undgå kemisk forbræ nding må batteriet IKKE sluges.

### **Vedligeholdelse**

- Hvis produktet ikke virker korrekt, skal du kontakte din forhandler eller dit nærmeste servicecenter. Vi på tager os intet ansvar for problemer, der er forårsaget af uautoriseret reparation eller vedligeholdelse.
- Tør enheden forsigtigt af med en ren klud og en lille mængde ætanol, hvis det er nø dvendigt.
- Hvis udstyret bruges på en må de, der ikke er angivet af producenten, kan den beskyttelse, der enheden giver, blive forringet.
- $\bullet$  Rengør objektivet med en blød og tør klud eller med aftørringspapir for at undgå at ridse det.

### **Driftsmiljø**

- Kontrollér, at driftsmiljøet opfylder enhedens krav. Driftstemperaturen skal være -20 °C til 55 °C, og luftfugtigheden i driftsmiljøet skal ligge mellem 5 til 95 %.
- Enheden må IKKE udsættes for kraftig elektromagnetisk stråling eller stø vfyldte miljøer.
- Objektivet må IKKE rettes mod solen eller et stæ rkt lys.
- Anbring enheden i et tørt og veludluftet miljø.
- Undgå at installere udstyret på overflader med vibrationer eller steder, der udsættes for stød (manglende overholdelse kan forårsage skade på udstyret).

### **Nø dsituation**

Hvis enheden afgiver røg, lugt eller støj, skal du straks slukke for strømmen og trække strømkablet ud. Kontakt derefter servicecentret.

### **Producentens adresse**

Væ relse 313, Enhed B, Bygning 2, 399 Danfeng Vej, Xixing Underdistrikt, Binjiang Distrikt, Hangzhou, Zhejiang 310052, Kina

Hangzhou Microimage Software Co., Ltd.

MEDDELELSE OM OVERENSSTEMMELSE: Produkterne i den termografiske serie kan være underlagt eksportkontrol i forskellige lande eller områ der, herunder, uden begræ nsning, USA, EU, Storbritannien og/eller andre medlemslande i Wassenaar-aftalen. Kontakt din professionelle juraekspert, ekspert i overensstemmelse eller de lokale offentlige myndigheder for at få oplysninger om kravene for eksportlicens, hvis du har til hensigt at overføre, eksportere eller geneksportere enheder i den termiske serie mellem forskellige lande.

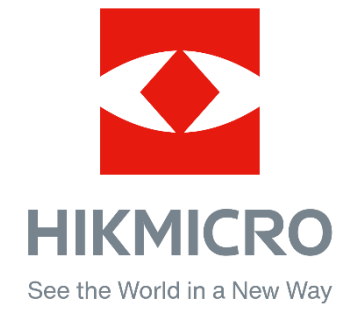

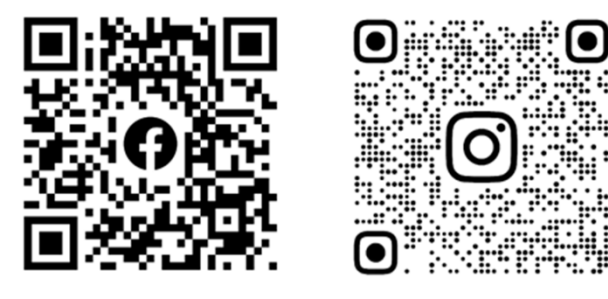

Facebook: HIKMICRO Outdoor Instagram: hikmicro\_outdoor

Web: www.hikmicrotech.com E-mail: support@hikmicrotech.com UD35835B

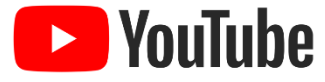

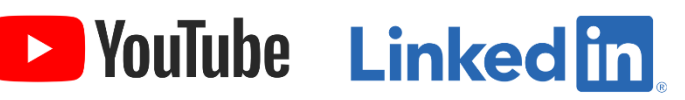

YouTube: HIKMICRO Outdoor

LinkedIn: HIKMICRO